## **How to set "Black and White" as the default printing mode**

## **Step 1**

Setting a printer for JAIST Printing Service

JAIST Printing Service (Research Center for Advanced Computing Infrastructure)

https://www.jaist.ac.jp/iscenter/en/printing/system/

## **Step 2**

(1)Open an arbitrary application, then open a window for printing by pressing Ctrl+P.

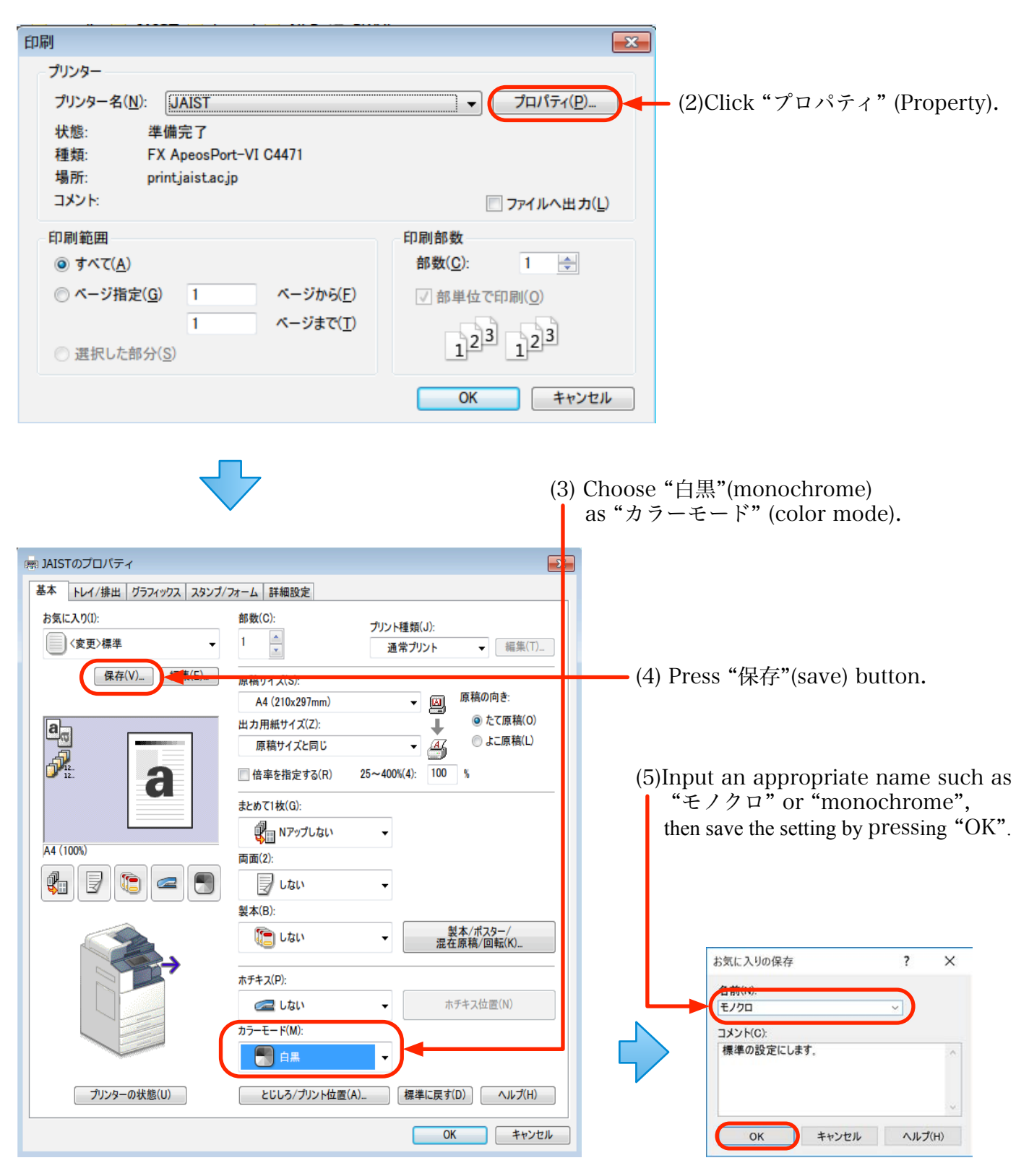

## **Step 3**

(1) Open "Controle Panel" > "All Control Items" > "Devices and Printers".

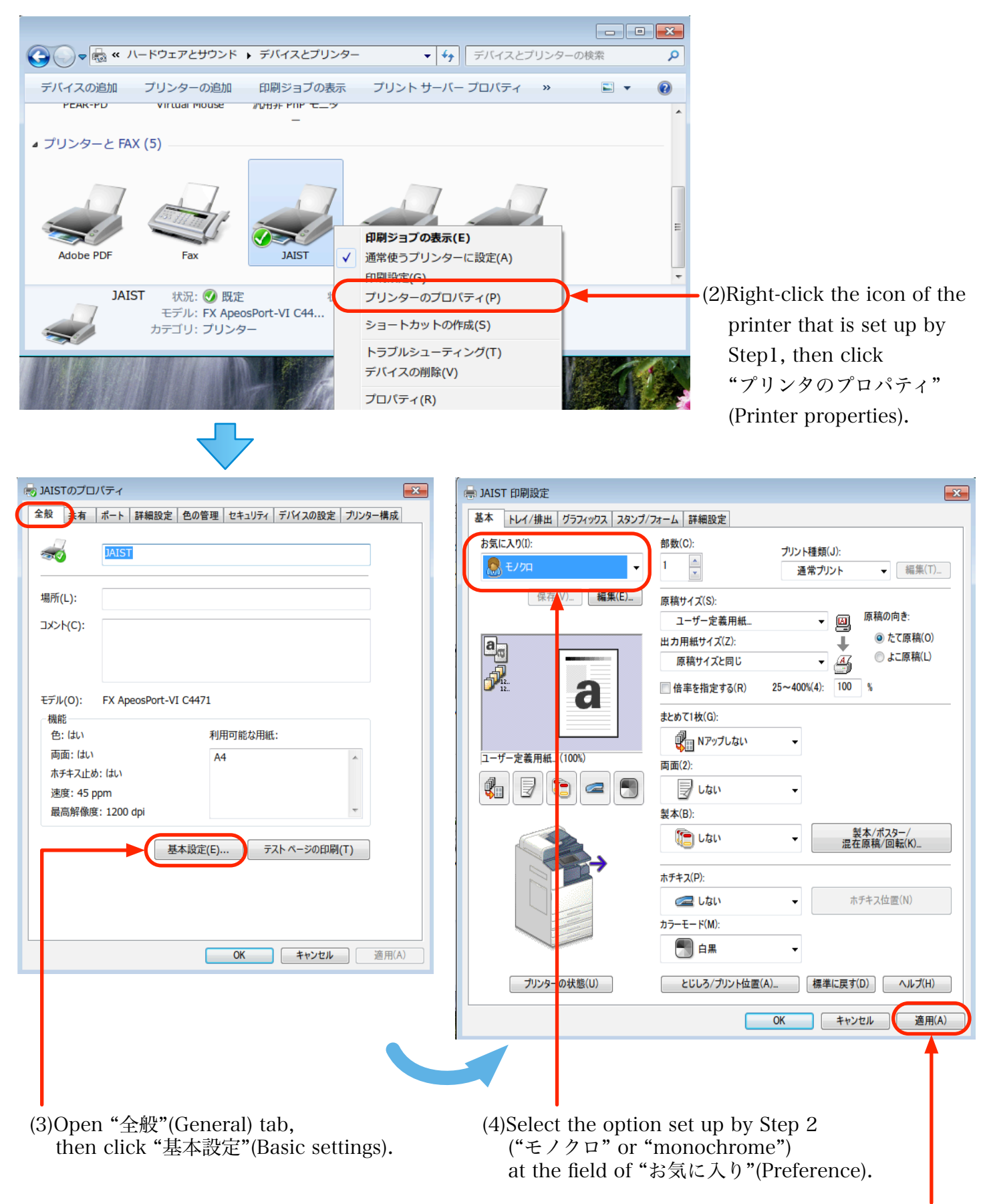

(5)Click "Apply"(適用) button.